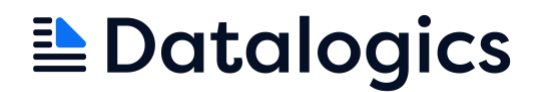

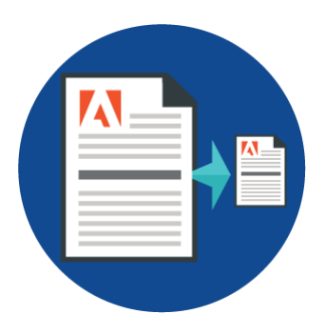

# Datalogics PDF Optimizer<sup>™</sup>

User Guide

PDF Optimizer version 3.2

©2017-2023 Datalogics, Inc. All rights reserved. Use of Datalogics software is subject to the applicable license agreement.

PDF Optimizer is a trademark of Datalogics, Inc.

For additional information, contact:

**Datalogics, Incorporated 101 North Wacker Drive, Suite 1800 Chicago, IL 60606-7301 Phone: (312) 853-8200 [www.datalogics.com](http://www.datalogics.com/)**

# **Table of Contents**

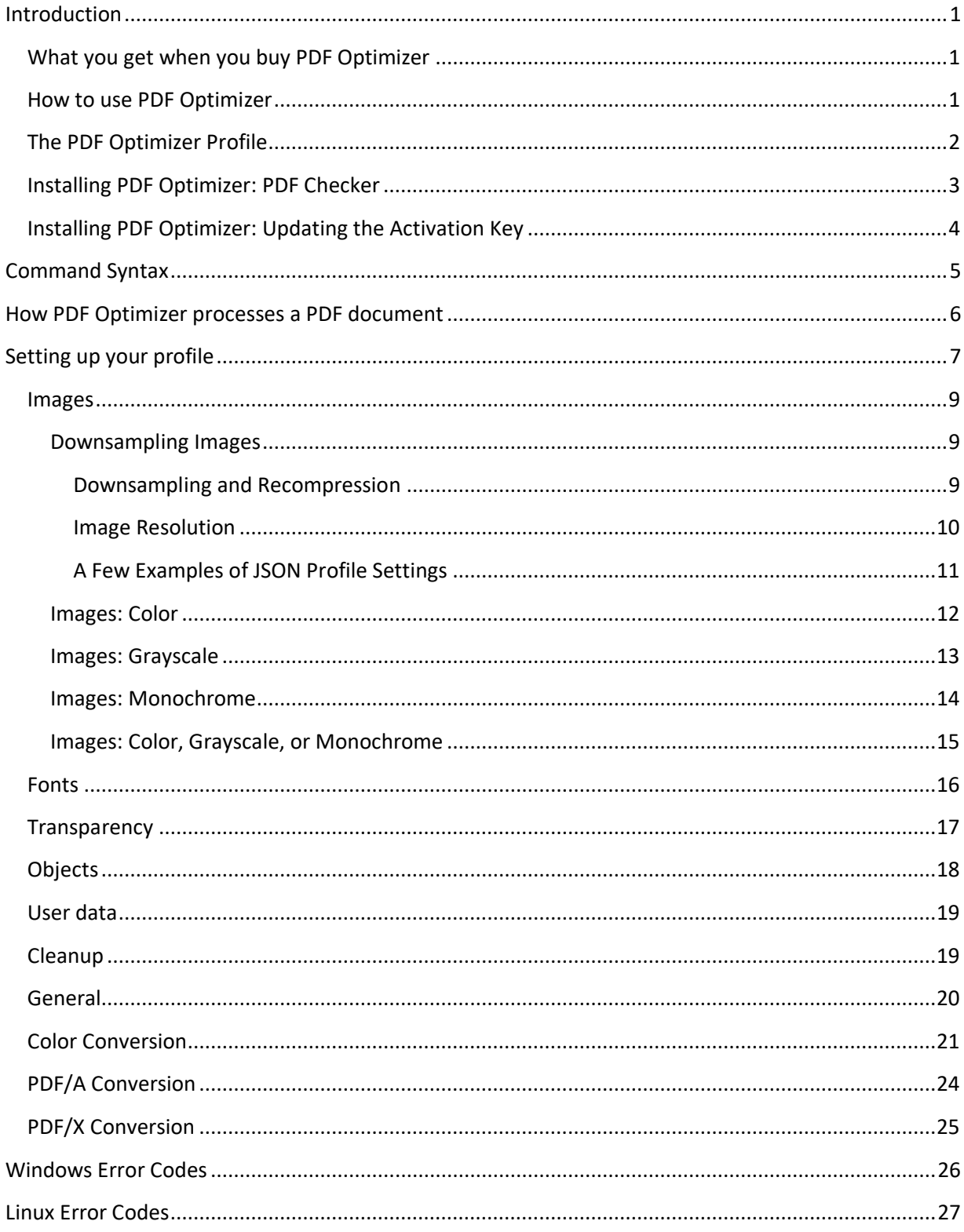

# <span id="page-3-0"></span>Introduction

PDF Optimizer is a command line tool for Windows or Linux 64-bit platforms that you can use to optimize PDF documents. With this product you can count on maximum file size reduction and enterpriselevel accuracy and reliability. PDF Optimizer offers flexible control, allowing you to optimize your documents for a wide range of document workflows. You can optimize a PDF document so that it will download faster, open more quickly in a web browser or PDF viewer, print more efficiently, or be better suited for long-term preservation. Select exactly what type of content you prefer to preserve or discard, fine-tune image compression options, and optionally convert to a PDF/A or PDF/X standard. With PDF Optimizer, you can ensure that your PDF documents will always be as small as possible while still meeting your needs.

Optimizing can also improve the performance of a PDF document without necessarily making that document smaller. The optimization process can discard objects and features within a PDF document that require excess processing time. A complicated PDF document with a lot of features will tend to take more time to load, regardless of the size.

We provide detailed online documentation about PDF Optimizer and our other products at our Developer Resources site. Visit <https://docs.datalogics.com/PDFOptimizer> to learn more.

# <span id="page-3-1"></span>*What you get when you buy PDF Optimizer*

- A Windows or Linux command line tool for making PDF documents smaller or more efficient, or both
- The capacity to create and use JSON profile files, each one providing a list of settings for processing PDF documents from a command line or as part of an automated workflow. JSON, or JavaScript Object Notation, is an open standard file format that relies on easily readable English text, and it is used as an alternative to XML.
- Technical support from our team of digital document specialists and professionals. You can contact your Datalogics Support [representative](mailto:tech_support@datalogics.com?subject=PDF%20Optimizer) directly by electronic mail or visit our [support](https://www.datalogics.com/resources/support/) site for this product.
- Regular software updates
- Comprehensive user documentation, provided as a PDF file and online at our Developer Resource site.

## <span id="page-3-2"></span>*How to use PDF Optimizer*

You can run PDF Optimizer from a command prompt, and manually optimize one PDF document at a time. You can add a PDF Optimizer command to a batch or shell script file to automate the process. This way you can create a workflow that uses PDF Optimizer to optimize large numbers of PDF documents automatically. You can use your favorite scripting language to automatically generate a series of calls to PDF Optimizer, each with a unique name for the input PDF document and the output file. PDF Optimizer is a quick and easy way to convert a set of PDF files to make them easier to distribute.

When you run PDF Optimizer, the program takes the input PDF document you provide, optimizes it, and then saves it as a new output PDF document.

After PDF Optimizer finishes processing your document, you will see a summary statement describing how much the product has reduced the size of your source file, and what was changed or removed to make the output PDF document smaller. This summary appears by default, but if you don't need the summary you can disable it. You can also choose to generate an optional detailed Results Report, saved as a text file in a folder you select.

Both of these reports are designed to make PDF Optimizer easier for you to use. As soon as you use the software to optimize one of your PDF documents, the product can provide details for you about the results—how much space was saved by reducing the resolution of individual images in the original document, embedding fonts, and removing objects like thumbnails, annotations, and JavaScript code.

# <span id="page-4-0"></span>*The PDF Optimizer Profile*

You can provide a variety of custom settings to tell PDF Optimizer exactly how you want it to optimize each PDF document. For example, you can make a PDF smaller by choosing to downsample the images found in that document. Downsampling an image reduces the resolution of that image and reduces its size as well. You could add a setting to a profile file that tells PDF Optimizer to discard bookmarks or attachments within a PDF document.

The custom settings that you provide to PDF Optimizer to manage the process are all defined in a *profile* file. The profile is a JSON file that you need to specify in the command line statement.

We provide a set of profile files with the product, including several for converting documents into PDF/A output. These JSON files are stored in the OptimizationProfiles folder:

- compressionMedium.json. This is the profile recommended for PDF documents to be optimized without a specific case in mind. It provides strong compression, and the loss in quality of images is minimal.
- compressionHigh.json This profile is designed for maximum compression. For some documents this may mean a significant loss in the quality of images.
- compressionLow.json This profile is designed for modest compression, and little to no loss in the quality of images.
- Digimaster.json. This profile color converts images within a PDF document to gray scale and downsamples any images greater than 600 DPI resolution to 600 DPI. This profile is intended to be used with Kodak Digimaster printers.
- We provide a series of profiles designed to create an archived version of a document for longterm storage.
	- o PDFA-1b.json. Basic conformance with PDF/A archival standards.
	- $\circ$  PDFA-2b.json. Basic conformance with archival standards but revised for later versions of the PDF format. PDF/A-2 includes options for OpenType fonts, layers, attachments (which themselves must be PDF/A compliant) and JPEG 2000 image compression.
	- $\circ$  PDFA-2u.json. Matches PDF/A-2b but also requires that all text in the document have Unicode mappings.
	- $\circ$  PDFA-3b.json. Matches PDF/A-2b, except that it is possible to embed any kind of file in the PDF document. With PDF/A-3 a user can save an XML, CSV, CAD, spreadsheet, or other type of file in the PDF document and still conform to PDF/A standards. The file embedded in the PDF/A-3 does not need to be converted to PDF/A itself.
	- $\circ$  PDFA-3u.json. Matches PDF/A-3b, but also requires that all text in the document have Unicode mappings.
	- $\circ$  PDFX-4.json. Conformance with PDF/X archival standard.
- printing.json. This profile is recommended for PDF documents to be sent to a printer.

You can update these files as you like, but the content of your profile file must be valid JSON content.

If you want to create your own custom profile, you can base your work on one of the profiles provided with the software installation package. But we recommend that you save a copy of the original JSON file and rename it, and then edit this copy instead. This way you will preserve the original JSON profile for later reference. Also, if you install an updated version of the software, the installation process will overwrite the original file, and any changes you made to that file will be lost. Besides saving your own copy of the profile, you might also want to create a backup of your edited JSON profile in a different directory.

You can use a JSON validator, like JSONLint, to check your JSON syntax [\(https://jsonlint.com\)](https://jsonlint.com/).

## <span id="page-5-0"></span>*Installing PDF Optimizer: PDF Checker*

Note that when you install PDF Optimizer, you can also install a separate utility as well called PDF Checker. PDF Checker is a simple command line utility for 64-bit Windows and Linux platforms that allows you to quickly scan a PDF document or set of documents to look for problems, or to simply identify features within a document that are likely to get in your way if you want to use the PDF efficiently. Then, you can use this knowledge of your PDF documents to enhance them using PDF Optimizer. The two tools are designed to work together.

# <span id="page-6-0"></span>*Installing PDF Optimizer: Updating the Activation Key*

When you first purchase PDF Optimizer, you will receive an activation key, and you will be prompted to enter this key when you install the software. In response PDF Optimizer generates a license file for you (pdfoptimizer.lic) and stores it in the software installation directory.

When your evaluation period ends, and you later receive a new activation key for PDF Optimizer, you will need to enter it as you did your original activation key when you first installed the product. You will be prompted to enter the activation key. Type or paste the key value as you did before. PDF Optimizer will update the license file for you, and you can continue to use the product.

Note that if you don't enter the activation key value when you first install the product, or enter it incorrectly, you will be prompted to enter the value again the next time you run PDF Optimizer.

# <span id="page-7-0"></span>Command Syntax

The command syntax for PDF Optimizer must include:

- pdfoptimizer the executable file name
- $\bullet$   $-i$   $[--{\rm input}]$  name of the PDF Input fie you want to optimize
- -o [--output] name you want to assign to the output PDF file
- $-j$  [--profile] name of the JSON profile file

For each command line option, you can use the short ("-i") or long ("-input") notation.

These parameters are optional:

• -q [--quiet] don't display the results summary on the command line tool • -l [--log] save detailed results to an output text file

A command statement for PDF Optimizer might look like this:

```
pdfoptimizer –-input March_Report.pdf –-output March_ReportB.pdf -–
profile compressionMedium.json
```
You don't need to include the path for any of these files if the input file and profile are stored in the same directory as the program executable, and if you save the output file to the same directory as well.

But you might want to draw an input file from one directory and save the output to another. In that event you need to provide the path as well as the file name. The examples that follow are for Windows:

```
pdfoptimizer –-input C:\Datalogics\OptimizedFiles\AnnualReport2016.pdf 
–-output C:\Datalogics\OutputFiles\AnnualReport2016-B.pdf –-profile 
compressionMedium.json
```
If any of the file or path names include spaces, use quotes around the name:

```
pdfoptimizer –-input "C:\Datalogics\Optimized Files\Annual Report 
2016.pdf" –-output C:\Datalogics\OutputFiles\AnnualReport2016-B.pdf –-
profile C:\Datalogics\profiles\images.json
```
Note that PDF Optimizer allows for a command statement syntax that does not include the option notation, for compatibility with previous versions of the software. That is, you can leave out "--input" and "--output" if you already have this command syntax in place in your existing PDF Optimizer work flow. A command that simply lists the name and path of the input file, output file, and JSON profile might look like this:

```
pdfoptimizer MarchReport2016.pdf MarchReport2016-B.pdf 
compressionMedium.json
```
You will see a summary statement in your command line tool after you run the software to optimize a PDF document. If you would rather not see this statement, you can disable it with the optional "-q" (- quiet) parameter, like this:

```
pdfoptimizer –-input March_Report.pdf --output March_ReportB.pdf --
profile compressionMedium.json --quiet
```
On the other hand, you can add a parameter to generate an optional Results Report, exported to a text (.txt) file, using the "-l" (--log) parameter. Include name of the report file:

```
pdfoptimizer –-input March_Report.pdf --output March_ReportB.pdf --
profile compressionMedium.json --log MarchResults.txt
```
If you want to save the results report to a specific folder, include the path name for that folder in the command line statement:

```
pdfoptimizer –-input March_Report.pdf --output March_ReportB.pdf --
profile compressionMedium.json --log C:\Datalogics\Results 
Report\MarchResults.txt
```
Note that you can use both the  $-\text{quiet}$  and  $-\text{log}$  parameters in the same statement if you like. That is, you can suppress the summary report that appears on your command line and generate a detailed output report at the same time.

The Windows installation adds the location of the PDF Optimizer executable to the %PATH% in the Windows Environment Variables, so you can run "pdfoptimizer.exe" from anywhere. For Linux, you need to add the location of the PDF Optimizer executable to your PATH variable.

# <span id="page-8-0"></span>How PDF Optimizer processes a PDF document

When PDF Optimizer processes a PDF document, it follows a series of steps described below. You can define the settings involved in the optimization process, such as whether to remove embedded fonts and how much to compress images, in your JSON profile file. Also, several of the steps in the process are optional:

- 1. Flattening transparencies found in the PDF input document (optional)
- 2. Converting the colors in the PDF input document to a target color space, using a color profile and render intent provided by the user (optional)
- 3. Optimizing content, including images, fonts, objects, and user data, and then the objects are compressed as a part of the cleanup process.
- 4. Converting the optimized document so that it is compliant with the PDF/A or PDF/X specification (optional).

These steps are described in detail in this document.

# <span id="page-9-0"></span>Setting up your profile

Your JSON profile file should include a list of settings that define exactly what kinds of changes you want to apply to your PDF document. The PDF Optimizer offers a lot of different methods to optimize of a PDF document. The options you select will depend on how you want to change your output PDF documents.

Suppose you have a PDF document that is 18 MB and you want to make it smaller so that the file will be easier to distribute online. If you expect that your readers will be opening the file in a browser window, and it doesn't matter if the photographs and diagrams in the document appear with a lower resolution, you could make the document smaller by aggressively compressing the images included in the file.

On the other hand, if you are working with a large PDF document that your customers are likely to want to print, but you want to make it smaller so that it downloads and prints more quickly, you probably want to leave the graphics alone. They will need to appear as sharp as possible. But you don't need interactive content, like form fields, bookmarks, comments, or digital signatures. You can use PDF Optimizer to remove items from the PDF document that will not appear on paper.

Consider building a PDF document that you intend for people to read on smart phones and other mobile devices. In this case you want to compress the document so that it opens as quickly as possible. So you would reduce the size of the images in this case as well, but given that the screens are a lot smaller than a laptop or desktop monitor, you can reduce the resolution of the images in the PDF document to be less than a PDF document that is intended for opening in a browser window.

All of the settings for compressing a document are optional and are turned off by default. That means then that a setting is only applied if it is included in the JSON file. Flag settings must be set to "ON." Settings that are turned off do not need to be defined in the JSON profile file. So if you wanted to you could create a custom JSON file with only a single setting, to compress images. Your JSON file might only hold five or six lines of text.

Only use lowercase characters for the keys and values you add to the JSON file.

The methods you can use to optimize a PDF document are sorted into different categories:

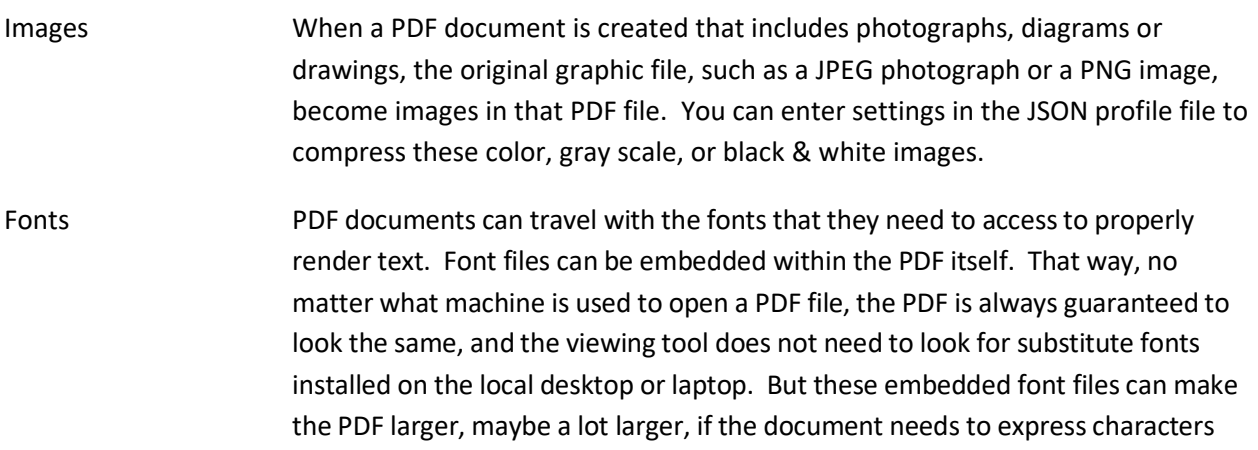

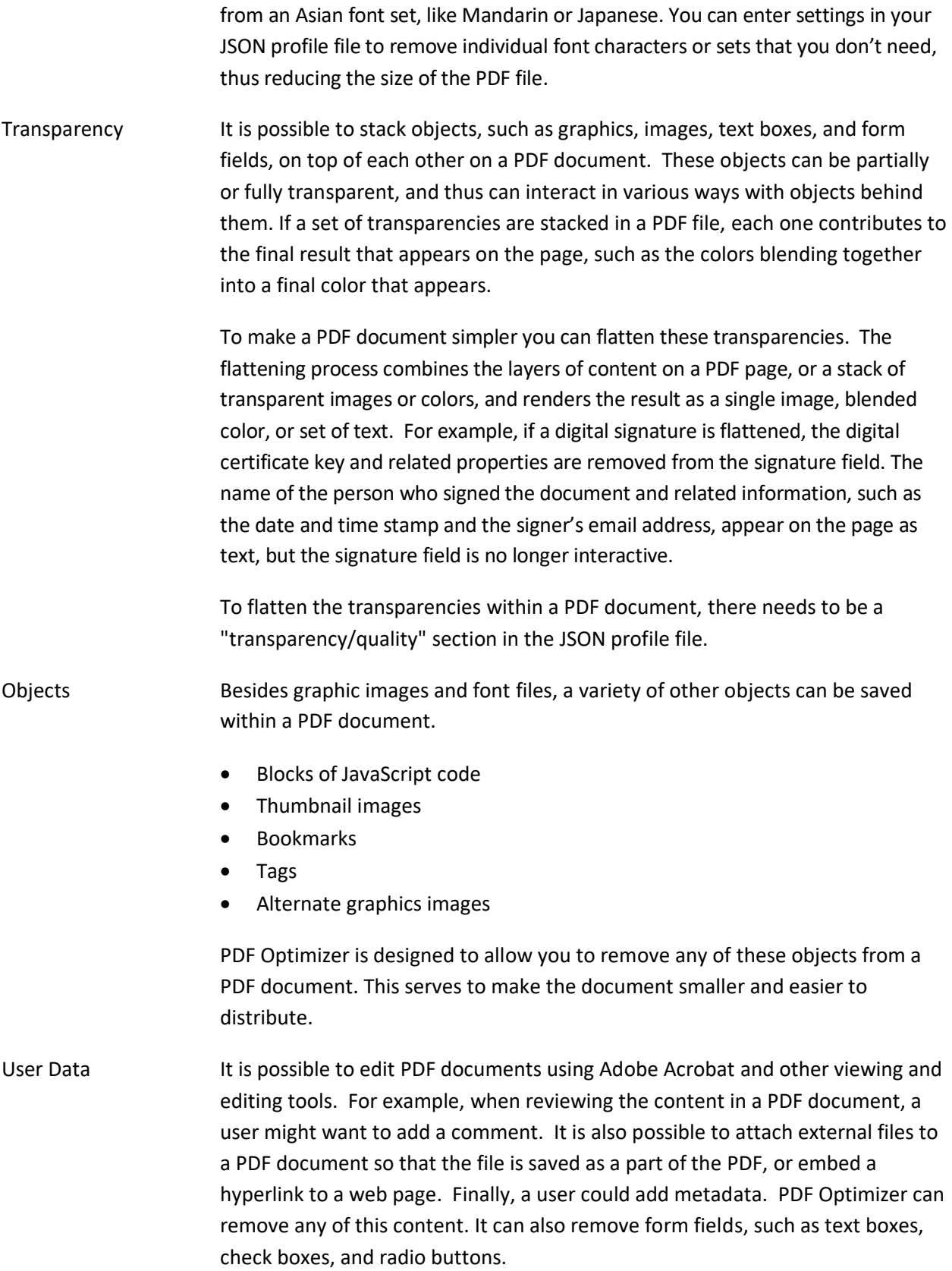

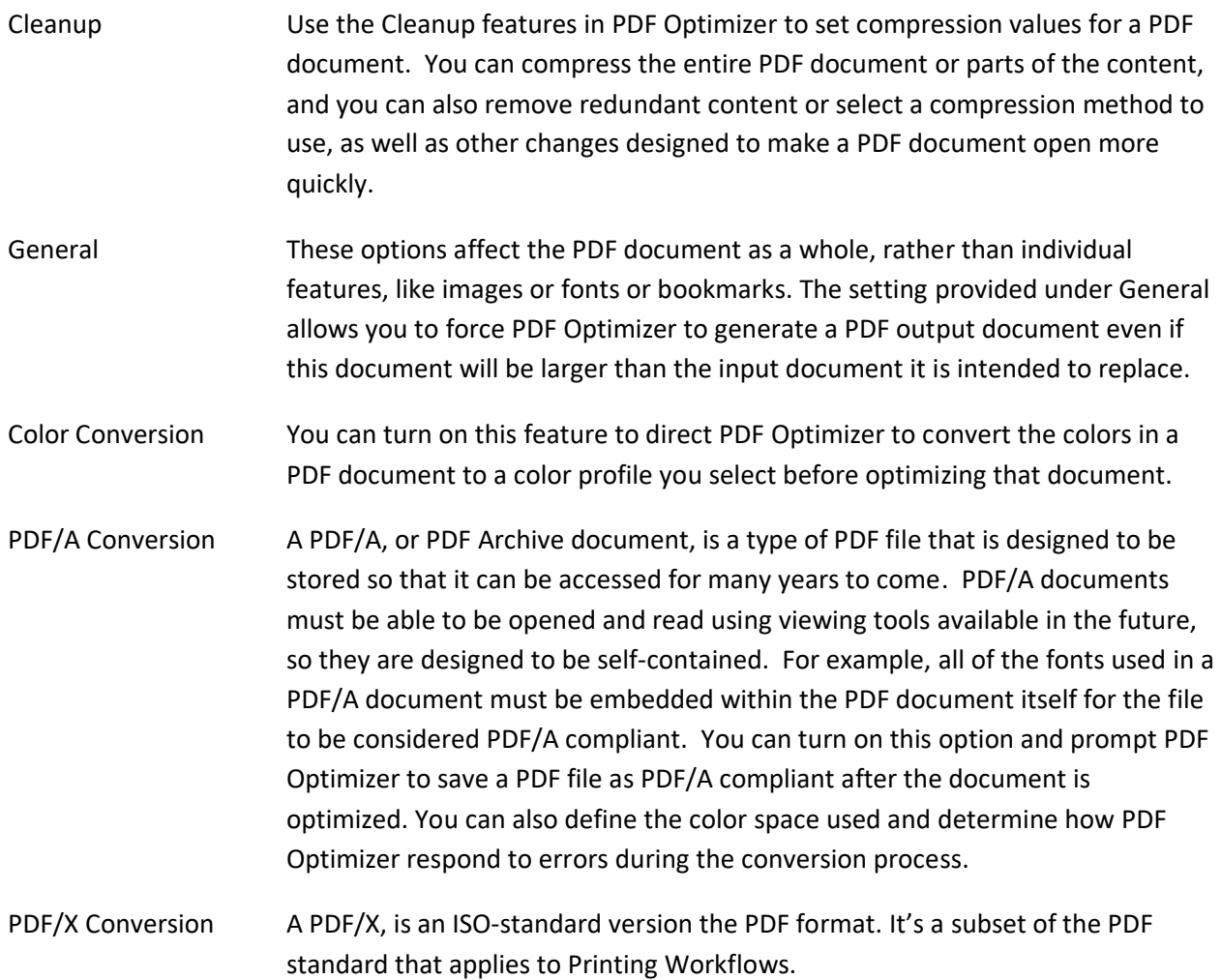

#### <span id="page-11-0"></span>*Images*

#### <span id="page-11-1"></span>**Downsampling Images**

If you have images in a PDF document that you want to make smaller, and you know that these images don't need to have a high resolution in the output file, you can reduce the resolution of these images. You can also compress these images within the file. Both steps will reduce the final size of the PDF document.

In PDF Optimizer, the process of reducing the resolution of images is called downsampling. You can choose to downsample color images in a PDF document, or grayscale, or monochrome (black & white). The settings for reducing the resolution for these three kinds of images in a PDF document must be added separately to the JSON profile file. Each type of image can have its own settings and resolution values. So you could, for example, enable resampling to only apply to the color images in a PDF document. Or you could include only grayscale and black and white images.

#### **Downsampling and Recompression**

<span id="page-11-2"></span>Downsampling reduces the size of the image directly by reducing the resolution. In recompression, compressed images in a document are decompressed and then compressed again. You can enter a recompression setting to change the compression algorithm used for recompression, such as ZIP, JPEG or Flate, and another setting to change the final image quality. The image quality is part of the compression method used. If you add settings in the JSON profile file to downsample images, PDF Optimizer will also recompress the images involved whether you provide recompression settings or not.

If you do not add recompression settings to the JSON profile, PDF Optimizer downsamples and recompresses each image in the PDF document using the default compression algorithm and quality value defined in the image itself. For example, if you provide downsample settings but not recompression settings in your JSON profile and apply that profile to a document that only holds images using JPEG compression, PDF Optimizer will use the JPEG compression method. It will also use the highest quality recompression setting available ("maximum") to keep from reducing the quality of the images as they are recompressed.

On the other hand, if you decide to leave out downsample settings from your JSON profile file, but add recompression settings, PDF Optimizer recompresses the images using the recompression algorithm you provide while keeping the image downsampling resolution (DPI) the same. Note that if you add recompression settings you must include both values in the JSON file, the compression algorithm and the recompression quality level.

#### **Image Resolution**

<span id="page-12-0"></span>When we refer to the resolution of an image, we generally refer to the number of pixels in that image. This can be expressed in terms of megapixels, or in Dots per Inch (DPI). With an image in a PDF document, the resolution of the image is expressed as a certain number of pixels wide and pixels high. The downsampling process involves changing the width and height of an image in pixels, in order to reach a given target resolution. PDF Optimizer calculates the resolution for every image in the document. Keep in mind that the resolution values used with downsampling are distinct from the image quality settings used for image recompression.

You can specify a target resolution to use for downsampling images in a document (target-dpi) and a trigger resolution (trigger-dpi). If you decide to downsample an image type, both the target and the trigger resolution settings must be included in your profile file. The target resolution defines the goal the maximum resolution for every image in the file. So if you add a target resolution to your JSON profile and set that target resolution to 600 DPI, PDF Optimizer will downsample every graphic in the PDF document to 600 DPI unless it that image is already at 600 DPI or less.

The trigger resolution, if used, defines the resolution PDF Optimizer uses as its starting point. Any image with a resolution greater than the trigger resolution will be downsampled. If an image has a resolution less than the trigger resolution, PDF Optimizer ignores it. So if you set the trigger resolution to 800 DPI, and the target resolution to 400 DPI, it means that you want to downsample every image in the PDF document to 400 DPI, but only if the image is larger than 800 DPI to begin with. In this example you would be telling PDF Optimizer to look for only the really large images (the ones with a resolution at 800 DPI or more) and then downsample just those images to a certain set value, in this example 400 DPI.

If the trigger resolution is 500 DPI, and the target resolution is 400 DPI, PDF Optimizer will not downsample an image if it is 480 DPI. But if the trigger resolution is 500 and the target is 400, if PDF Optimizer finds an image with a resolution of 680 DPI, it will downsample it to 400 DPI.

#### **A Few Examples of JSON Profile Settings**

<span id="page-13-0"></span>This example shows settings used to downsample and recompress color JPEG images in a PDF document:

```
 "color": {
             "downsample": {
                 "trigger-dpi": 225,
                 "target-dpi": 150
             },
             "recompress": {
                 "type": "jpeg",
                 "quality": "medium"
 }
         },
```
Here images with a resolution above 225 DPI will be resized to 150 DPI, using the JPEG compression algorithm, and set at "medium" quality. The quality levels (low, medium, high) are defined within the JPEG algorithm itself.

In this example, we don't provide recompress settings.

```
 "color": {
     "downsample": {
          "trigger-dpi": 225,
          "target-dpi": 150
     },
 },
```
PDF Optimizer will use the same compression algorithm, JPEG, because these types of images are by default JPEG compressed. But the quality setting will be "Maximum" because the software tries to maintain the same level of compression quality as found in the original JPEG images.

Finally, consider this example:

```
 "color": {
     "downsample": {
         "trigger-dpi": 225,
         "target-dpi": 150
     },
     "recompress": {
```

```
 "type": "zip"
              "quality": "medium"
 }
        },
```
This refers to the same type of image in the PDF document, color JPEG images. PDF Optimizer will downsample the color images to 150 DPI if they are above 225 DPI, but uses the ZIP compression algorithm, rather than using the default JPEG compression method.

#### <span id="page-14-0"></span>**Images: Color**

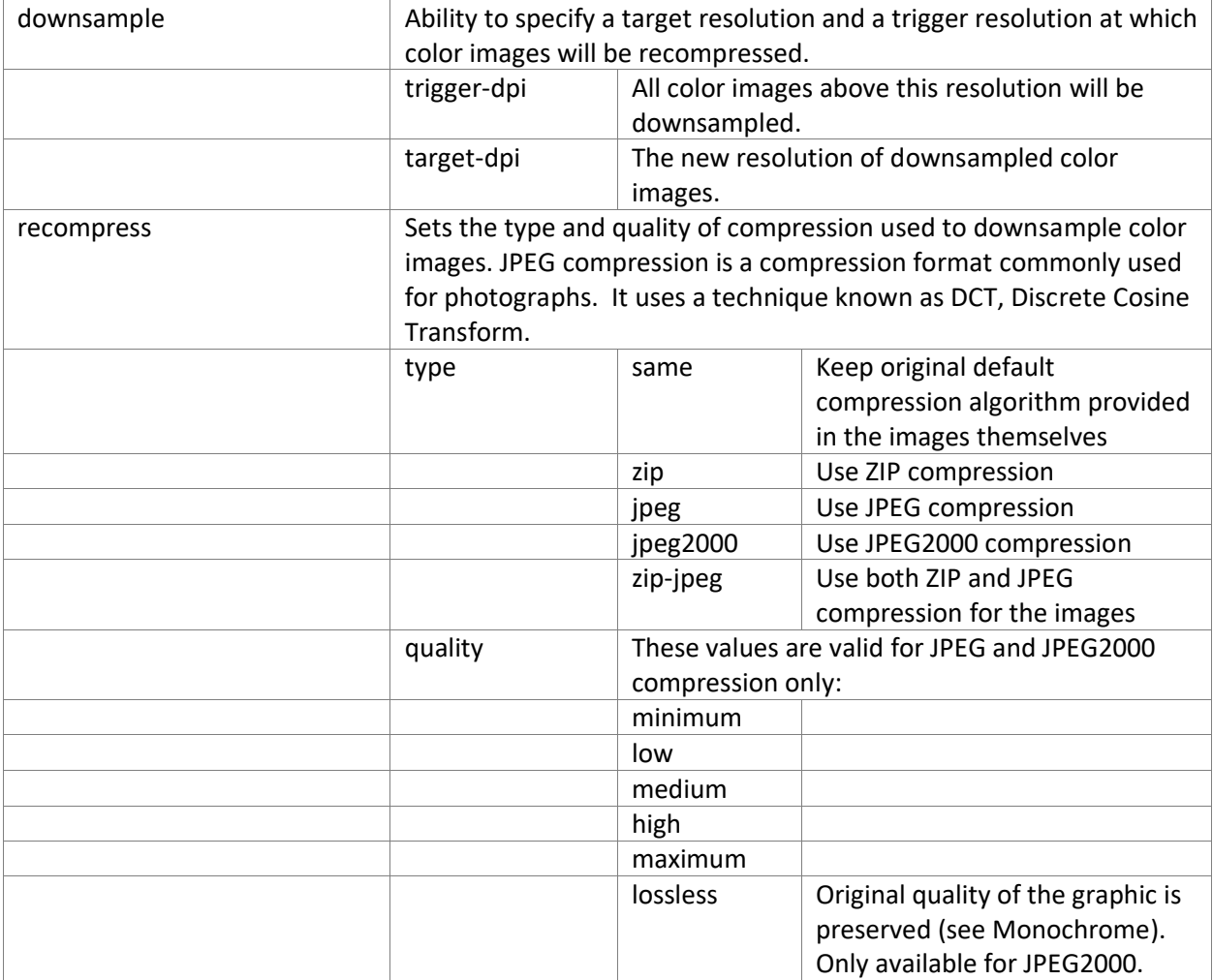

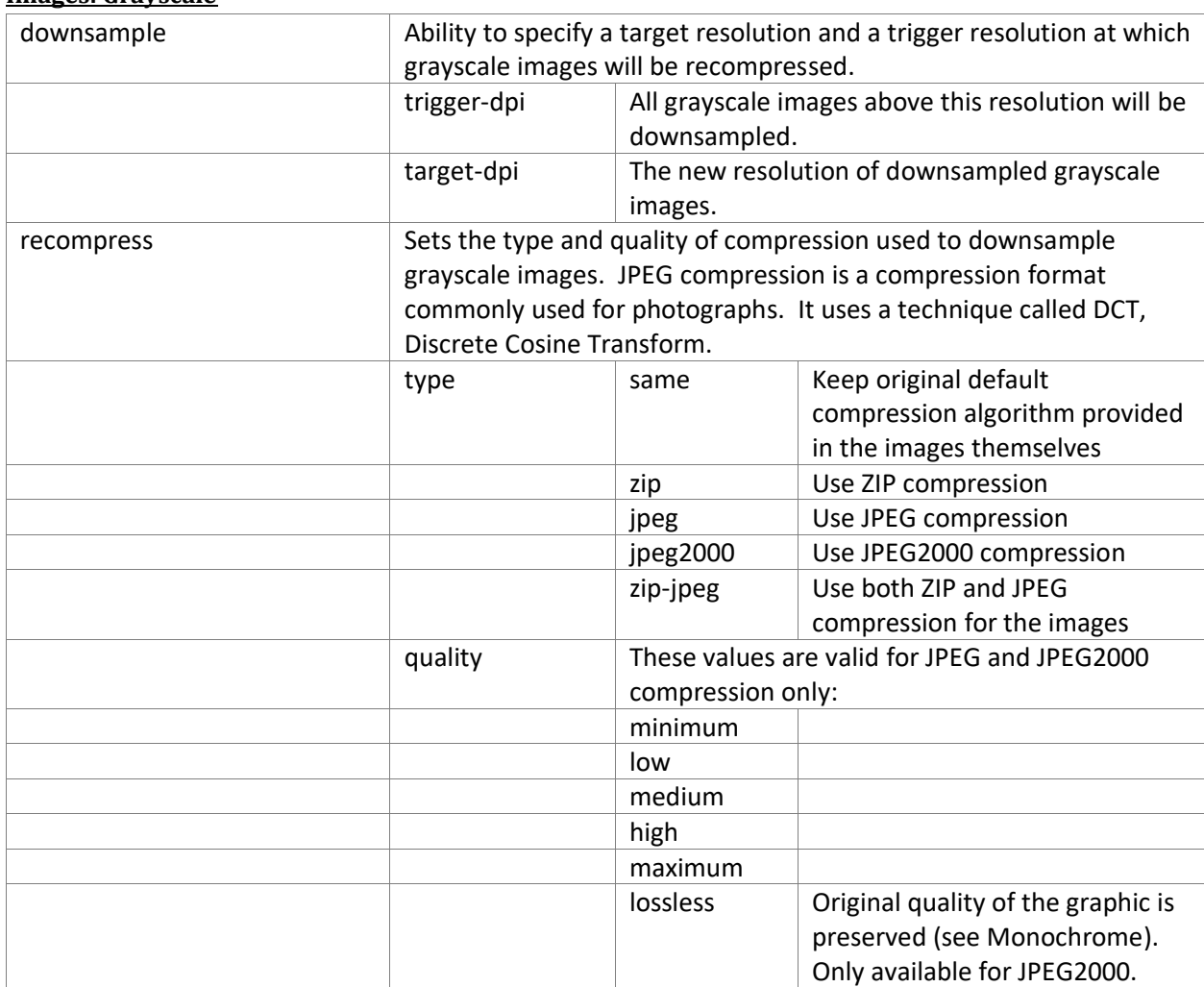

#### <span id="page-15-0"></span>**Images: Grayscale**

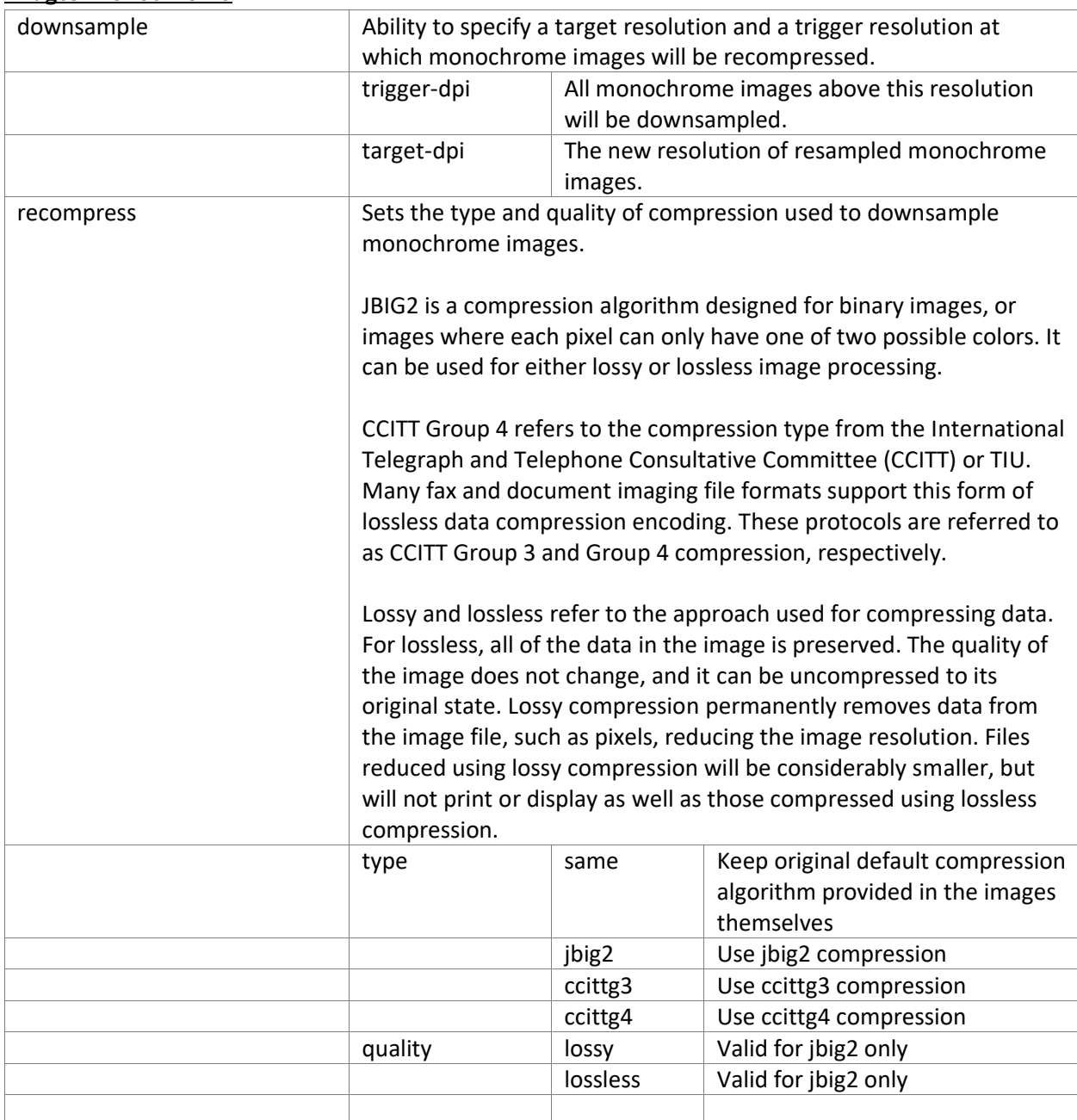

### <span id="page-16-0"></span>**Images: Monochrome**

# <span id="page-17-0"></span>**Images: Color, Grayscale, or Monochrome**

Optional. Enable any of these values by adding it to the profile and setting it equal to ON.

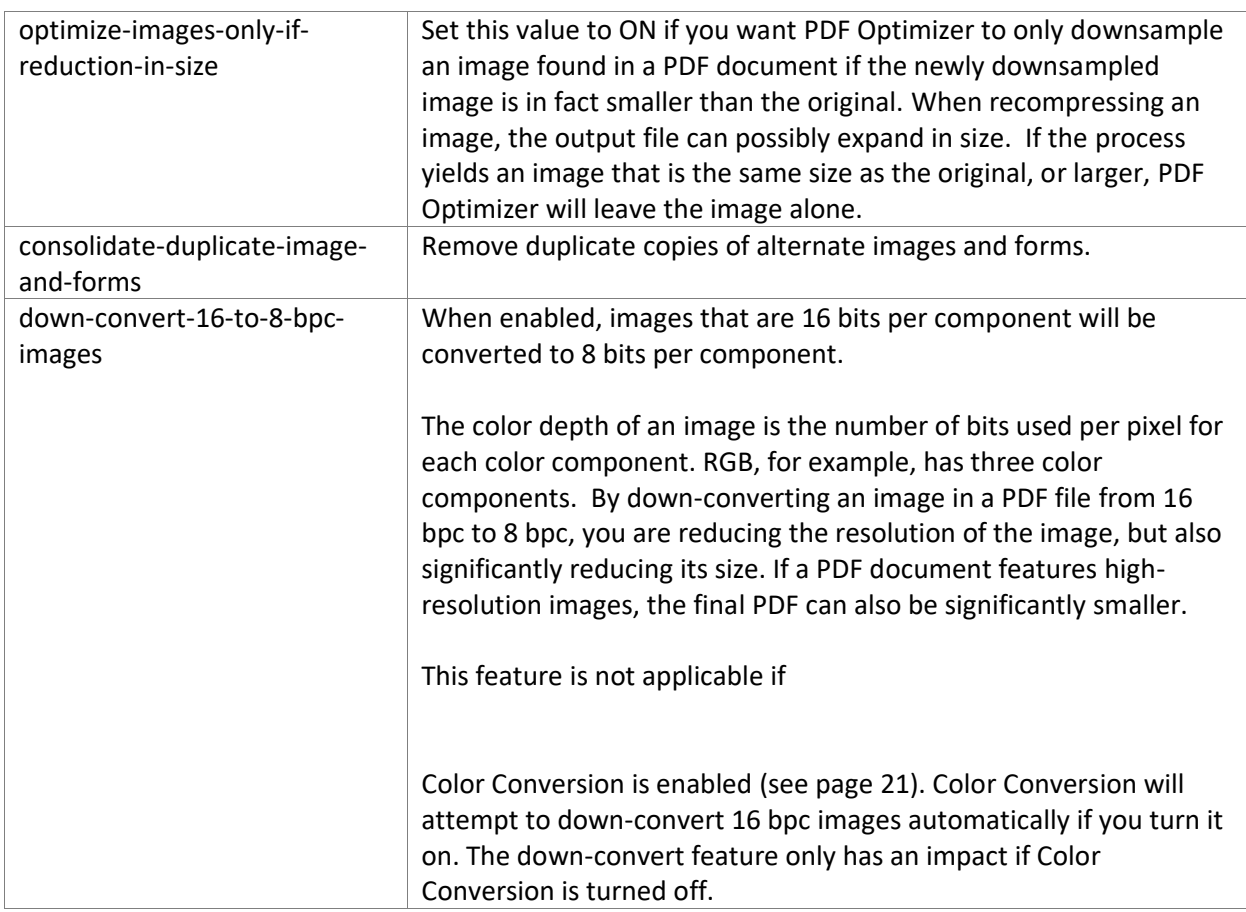

# <span id="page-18-0"></span>*Fonts*

Optional. Enable any of these values by adding it to the profile and setting it equal to ON.

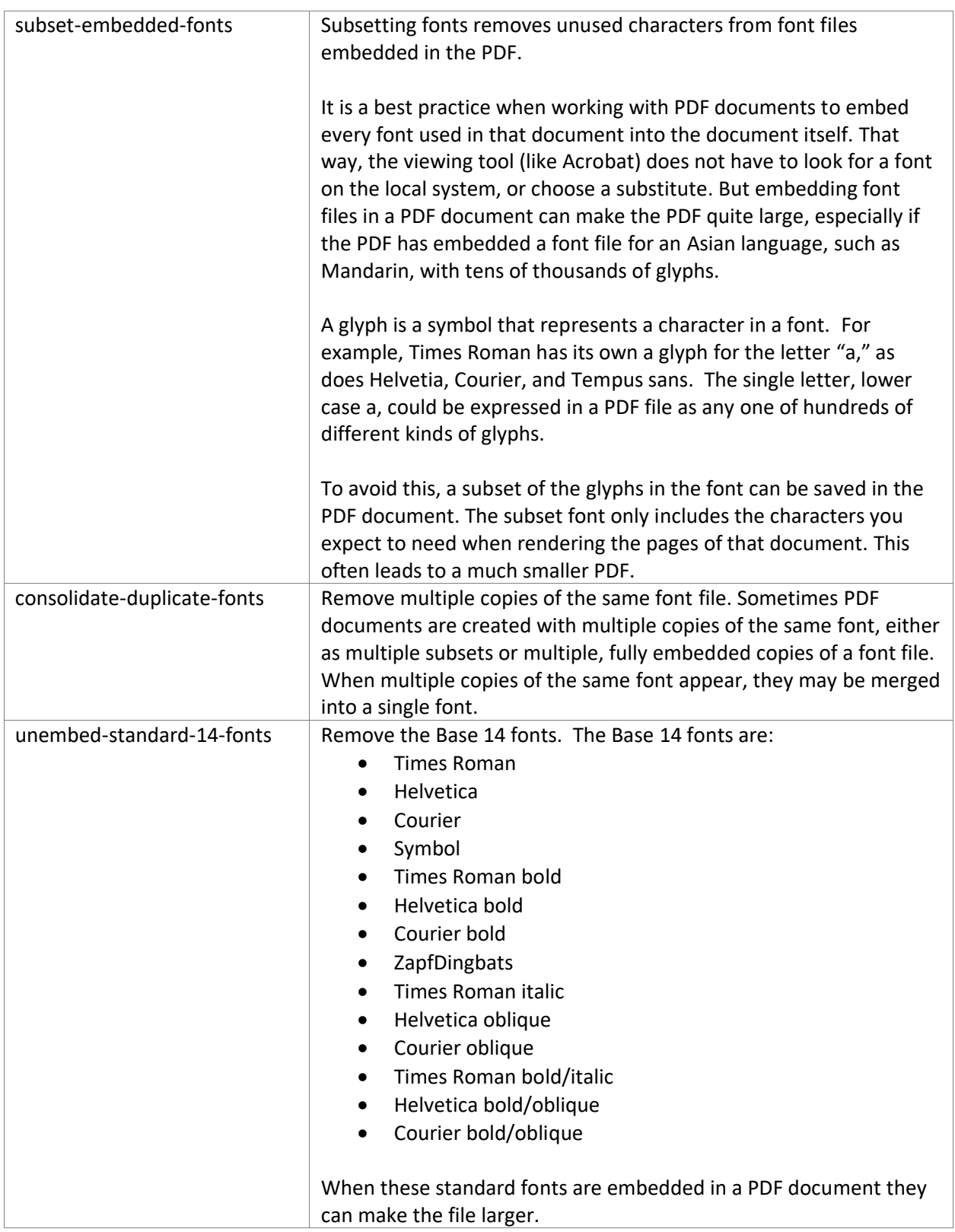

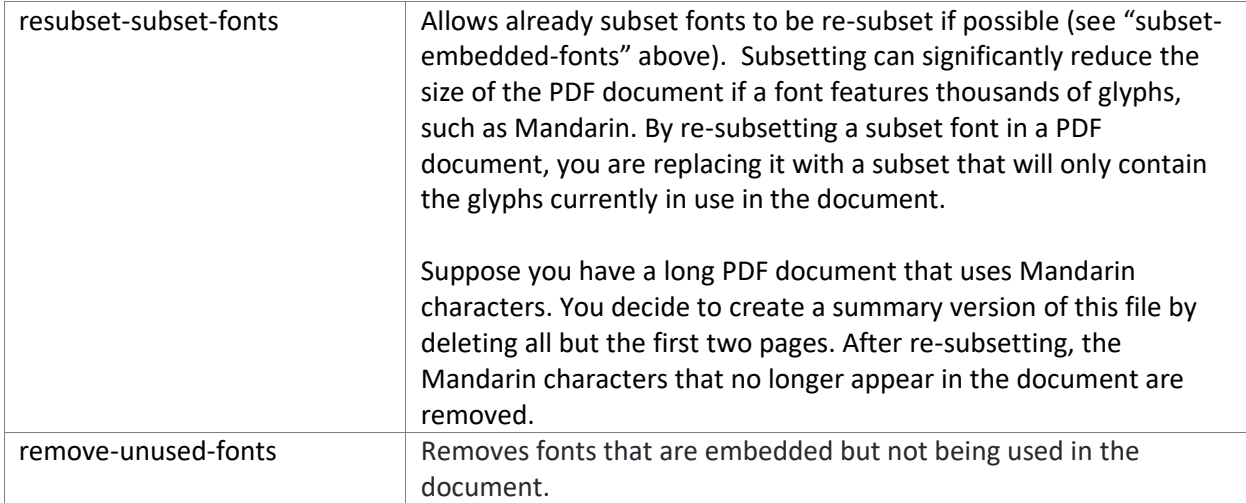

## <span id="page-19-0"></span>*Transparency*

To flatten transparencies in a PDF input document, add one of these "quality" settings to your JSON profile file. If you don't include the "quality" setting in your JSON profile, PDF Optimizer will not flatten transparencies.

Note that the printing.json JSON profile included with PDF Optimizer provides the "transparency" section at the end of the file.

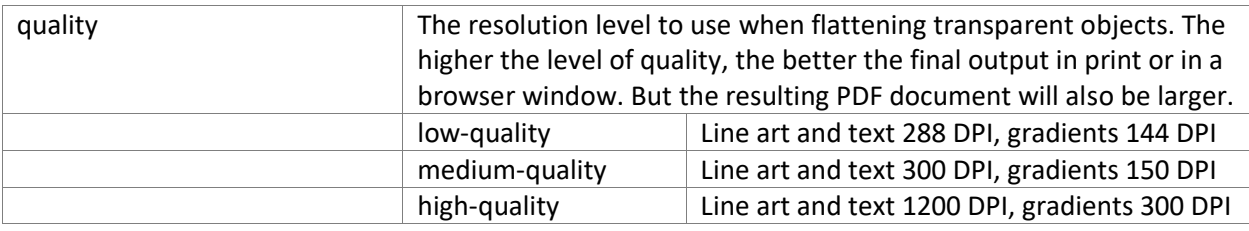

## <span id="page-20-0"></span>*Objects* Optional. Enable any of these values by adding it to the profile and setting it equal to ON.

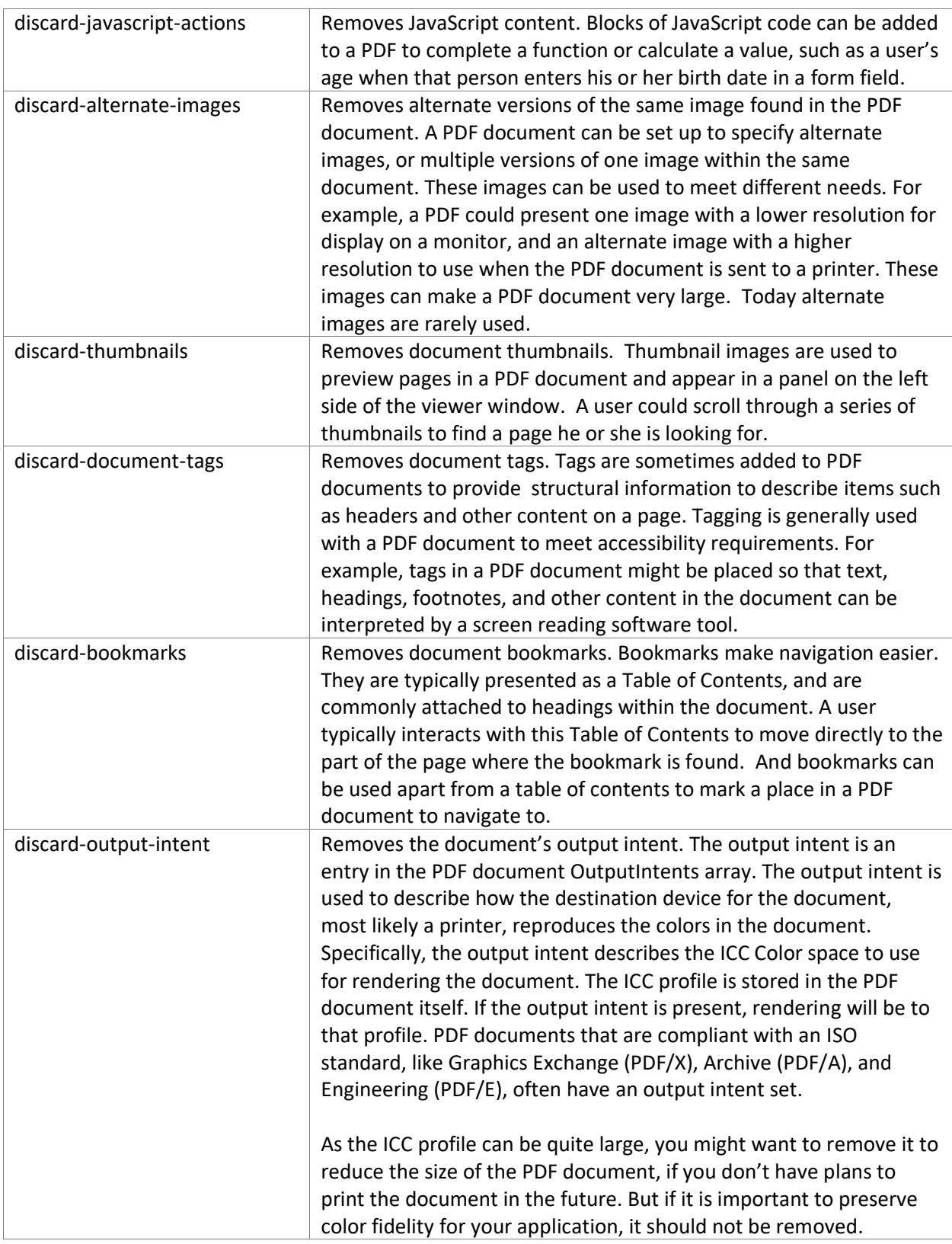

# <span id="page-21-0"></span>*User data* Optional. Enable any of these values by adding it to the profile and setting it equal to ON.

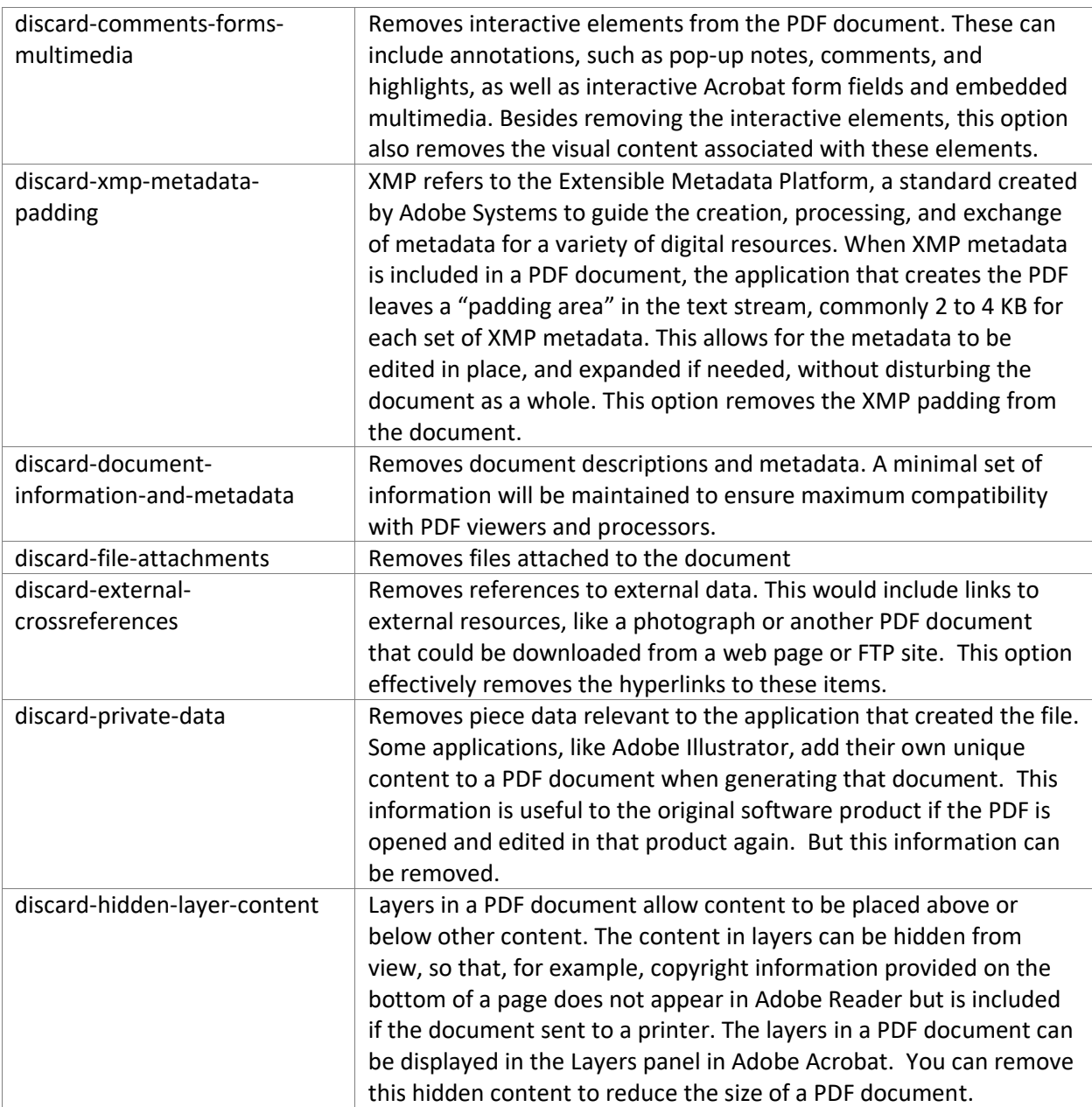

## <span id="page-21-1"></span>*Cleanup*

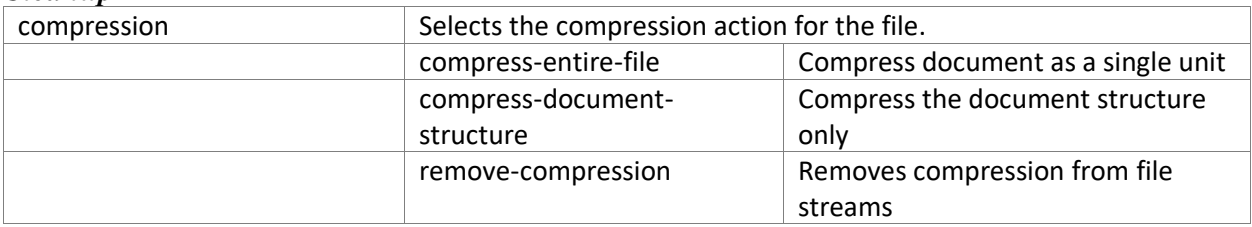

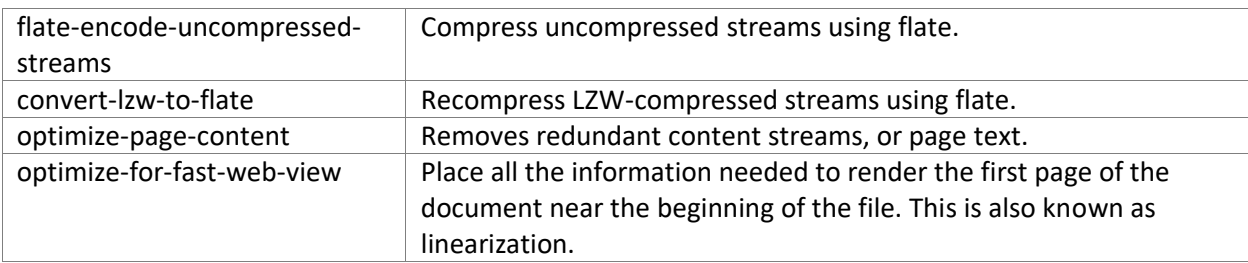

Optional. Enable any of these values by adding it to the profile and setting it equal to ON.

Flate, or Deflate compression, is an open source standard widely used for creating zip files and in PDF documents. It is commonly used for PNG image files, and is much more widely used than LZW.

LZW, Lempel-Ziv-Welch, is a universal data compression algorithm, once widely used with Unix platforms. This method appears in some old PDF documents but it is rarely used any longer.

#### <span id="page-22-0"></span>*General*

Optional. Enable either of these values by adding it to the profile.

<span id="page-22-1"></span>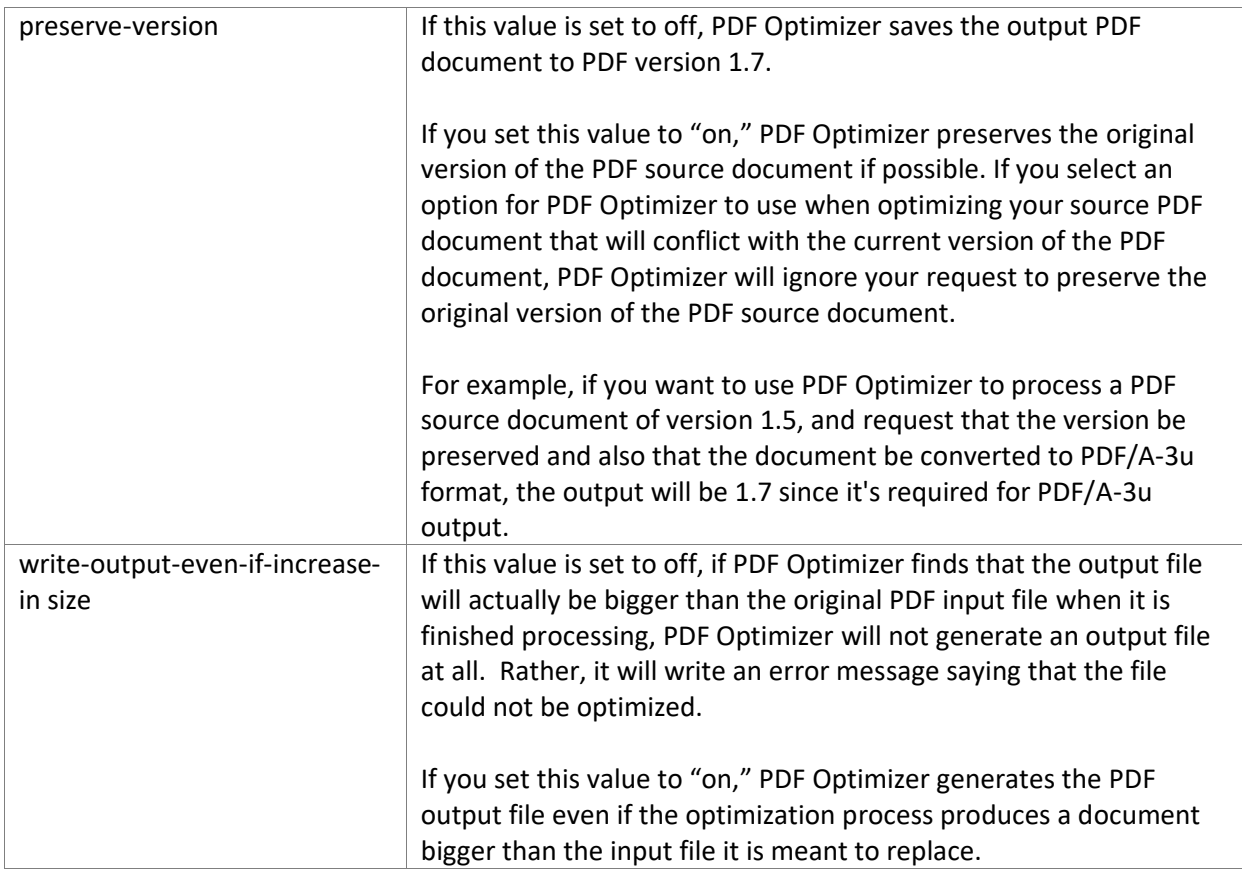

#### <span id="page-23-0"></span>*Color Conversion*

Optional. Enable this value by adding it to the profile and setting it equal to ON.

We can see thousands of different shades of colors, and high-quality digital cameras and scanners can often detect millions of shades. To manage the broad range of colors for producing graphics images in digital content, imaging professionals have developed models to define these colors, called color spaces.

Many color spaces have been defined. Some are dependent on hardware devices, and define what a camera can detect, or a printer print, or a monitor display. Others are based on software and thus can be used across many different types of devices, such as Adobe RGB or sRGB (standard RGB). A color space must be defined for any device or software product to make sure that coloring patterns remain the same from one device or system to another.

The Standard RGB color space, sRGB, was developed by Microsoft and Hewlett Packard to describe colors available on most monitors and displays. This color space is also commonly used for web graphics.

Adobe Systems' own Adobe RGB (Red/Green/Blue) color space is designed to hold all of the colors that are likely to be available on any color CMYK (Cyan/Magenta/Yellow/Black) printer. It is considerably larger than Standard RGB.

Color profiles are standards for managing colors, used to ensure that the colors for text or graphics in a file remain the same regardless of the hardware or software used to display, edit, or print that file. Color profiles are based on the specification created by the International Color Consortium (ICC) in 1993 to govern color and color management across all operating systems, platforms, and software and hardware and software systems. A color profile is usually expressed as a file included in the software or driver for an installed printer, scanner, or other hardware device, or in software used to edit a file that is to be displayed or printed. A profile provides a set of data that describes an input or output device. A color profile file can also be embedded in a PDF document.

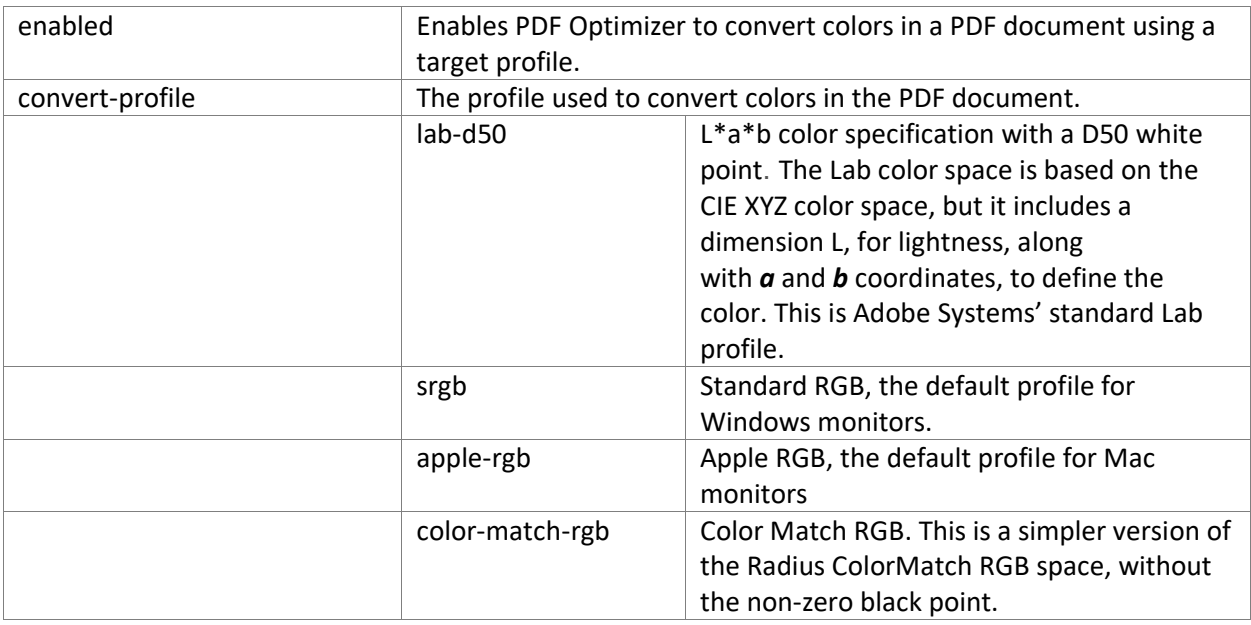

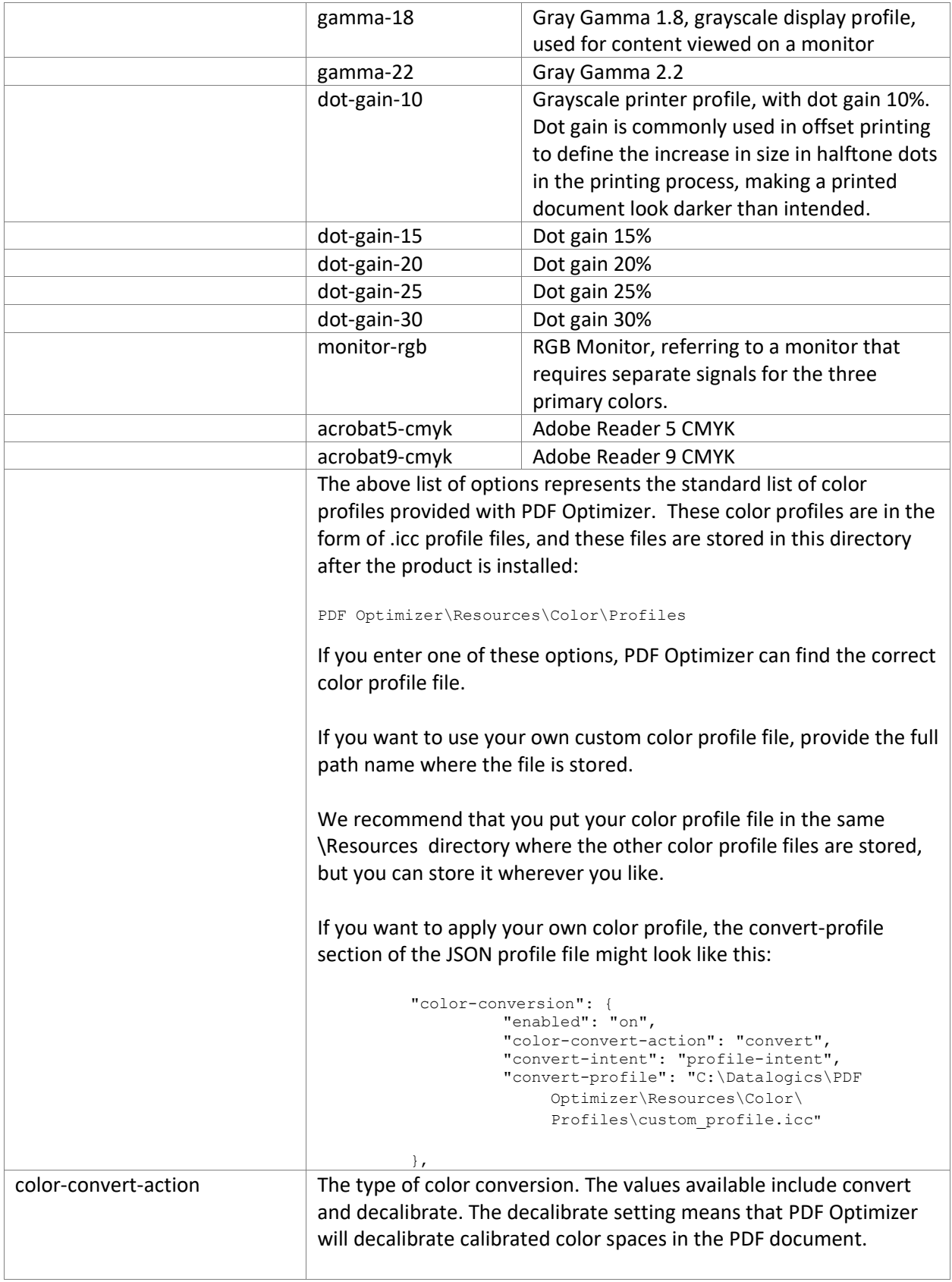

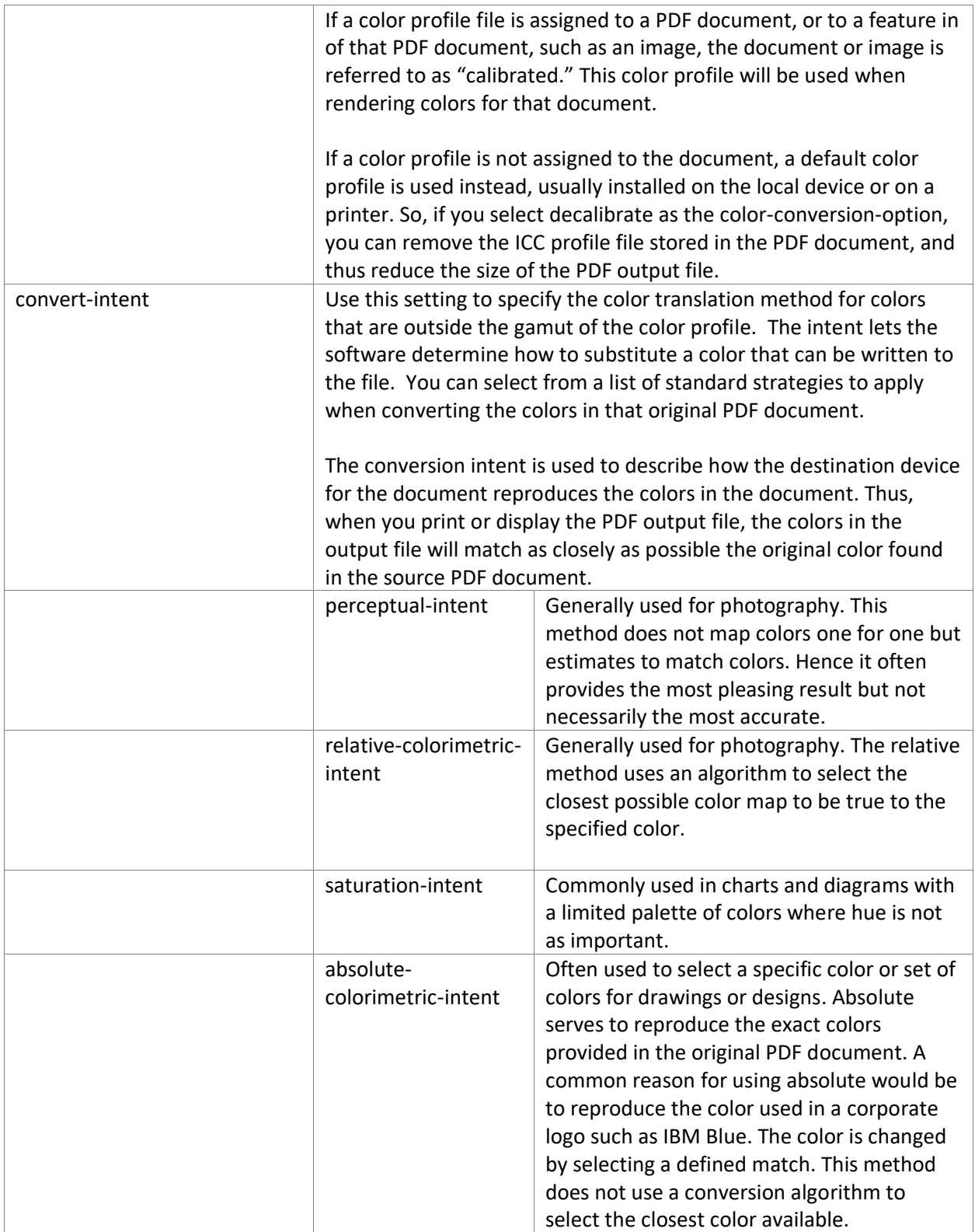

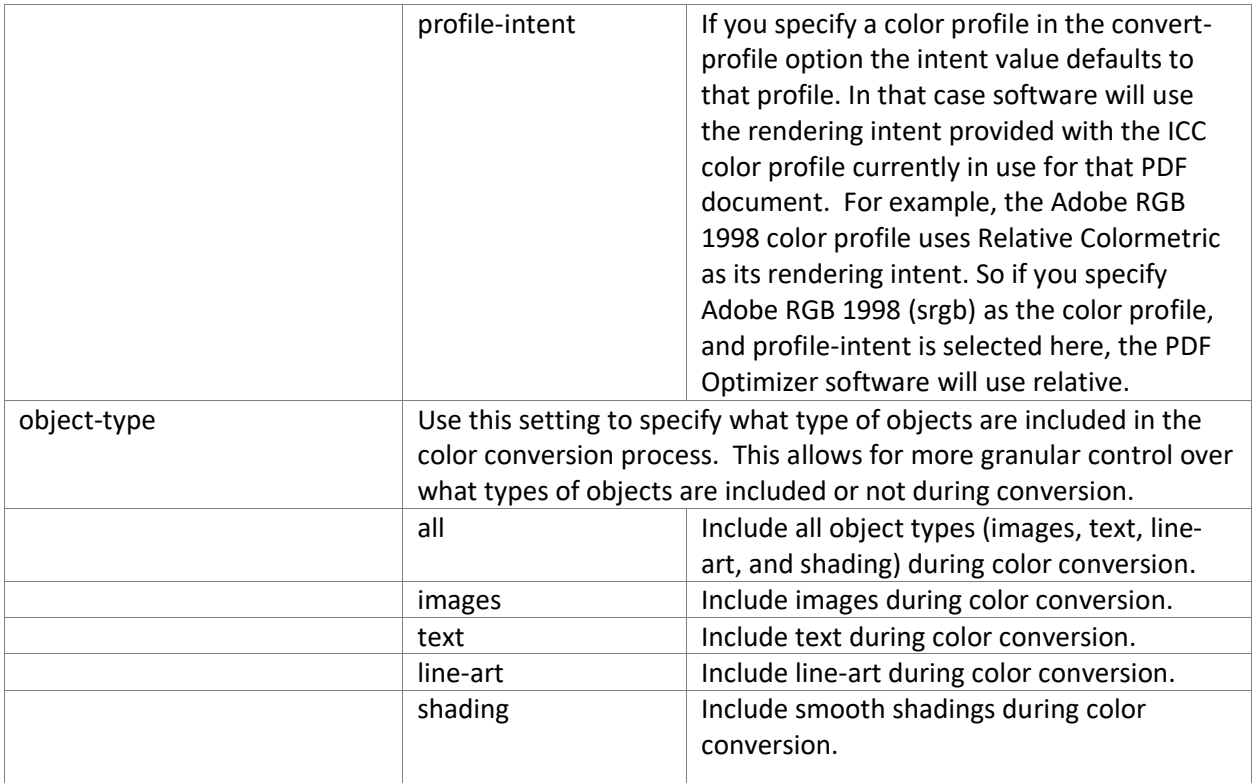

## <span id="page-26-0"></span>*PDF/A Conversion*

Optional. Enable this category by adding it to the profile and setting "enabled" equal to on. This setting directs PDF Optimizer to save an optimized PDF document so that it is compliant with the PDF/A format. Other settings in this category allow you to control to conversion process and select the output type.

PDF/A, or PDF Archive, is an ISO-standard version the PDF format. Adobe introduced PDF in 1993, and the International Organization for Standardization (ISO) took management of PDF as an open standard in 2008. ISO released PDF/A in 2005. PDF/A is designed to be used with PDF files that need to be archived and stored, and still capable of being opened and read in a viewing tool many years into the future. Hence the standards for PDF/A files differ from regular PDF documents. In one example, to be PDF/A compliant, the fonts in a PDF/A file must be embedded in the file itself so that a viewer does not need to try to access fonts stored in a font directory on a local machine.

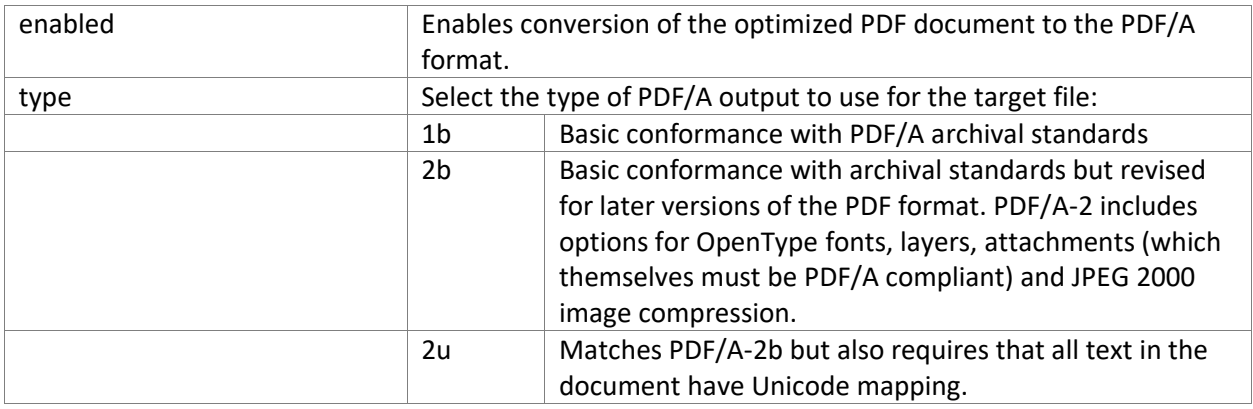

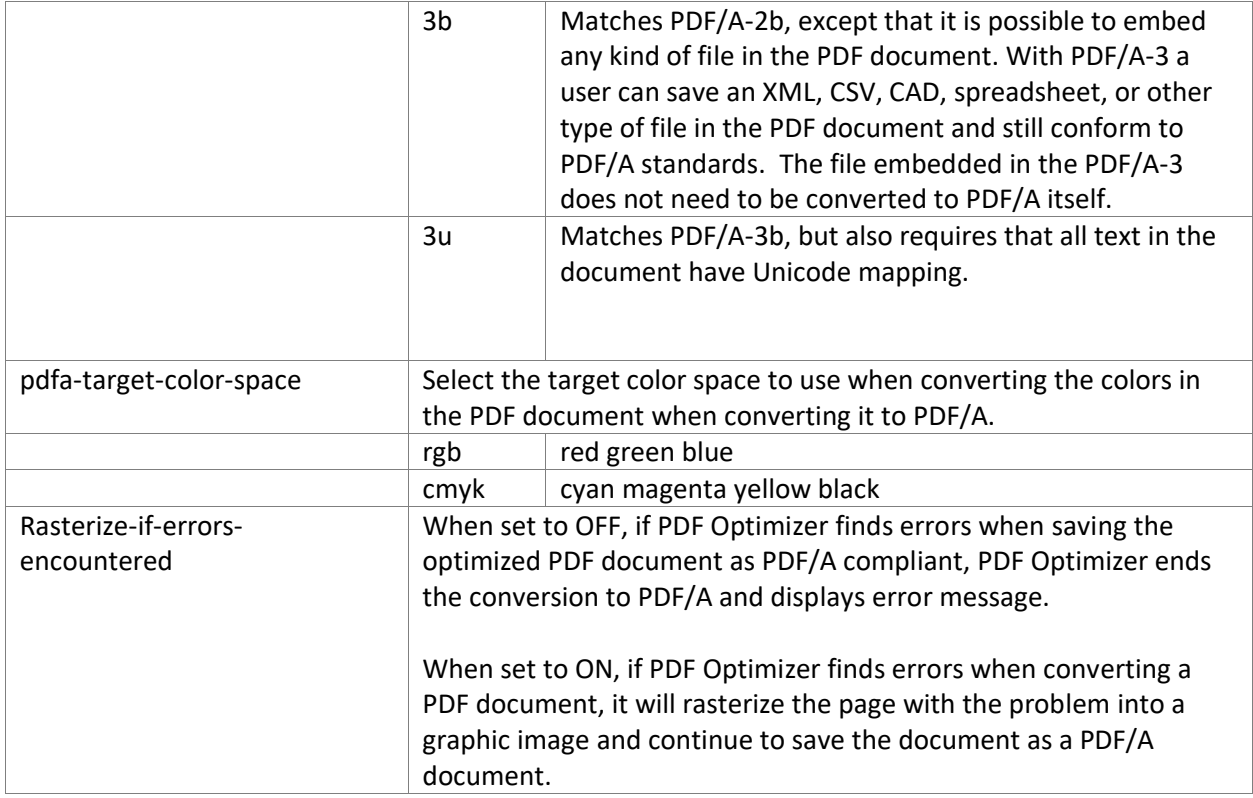

## <span id="page-27-0"></span>*PDF/X Conversion*

Optional. Enable this category by adding it to the profile and setting "enabled" equal to on. This setting directs PDF Optimizer to save an optimized PDF document so that it is compliant with the PDF/X format. Other settings in this category allow you to select the output type.

PDF/X, is an ISO-standard version the PDF format. It's a subset of the PDF standard that applies to Printing Workflows.

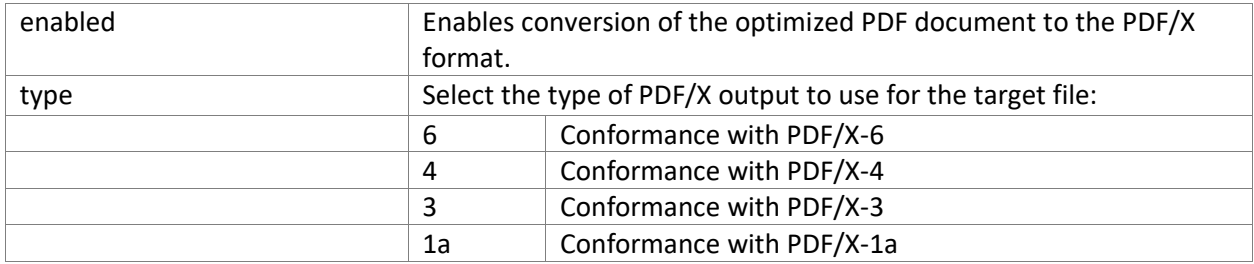

# <span id="page-28-0"></span>Windows Error Codes

- 1001 Syntax error. You started PDF Optimizer but left out the name of your input PDF document, or the export document, or the profile, or otherwise made an error in your command syntax.
- 1002 Profile not found. PDF Optimizer could not find the profile file you named in your command statement. Check the file name or path for errors.
- 1003 Profile invalid. The JSON file you provided as the profile contains syntax errors.
- 1004 Invalid PDF document. PDF Optimizer does not support PDF 2.0 documents.
- 1005 Invalid flag value. PDF Optimizer found an unexpected value in the settings in your JSON profile. Key values, such as "medium" or "jpeg" as well as the word "on" must always be in quotes, while numeric values must not have quotes. This format would generate an error:

```
"target-dpi": "350"
```
This is the correct format.

"target-dpi": 350

Or if you leave out quotes, as if you meant to include a numeric value, that will also generate an error, like this:

```
"discard-javascript-actions": on
```
This is the correct format.

"discard-javascript-actions": "on"

- 1006 Input PDF document was not found.
- 1007 PDF Optimizer could not create output PDF document. Verify that you have write permissions to the folder, that the file is not already open, and that the output file path name is valid.
- 1008 Input PDF document is signed or has usage rights and cannot be processed.
- 1009 Unable to write to log file.
- 1010 Syntax error. You did not include the name of your input file in your command statement.
- 1011 Syntax error. You did not include the name of your profile file in your command statement.
- 1012 Syntax error. You did not provide a name for creating an output file in your command statement.
- 1013 General processing error in creating output PDF document.

# <span id="page-29-0"></span>Linux Error Codes

- 101 Syntax error. You started PDF Optimizer but left out the name of your input PDF document, or the export document, or the profile, or otherwise made an error in your command syntax.
- 102 Profile not found. PDF Optimizer could not find the profile file you named in your command statement. Check the file name or path for errors.
- 103 Profile invalid. The JSON file you provided as the profile contains syntax errors.
- 104 Invalid PDF document. PDF Optimizer does not support PDF 2.0 documents.
- 105 Invalid flag value. PDF Optimizer found an unexpected value in the settings in your JSON profile. Key values, such as "medium" or "jpeg" as well as the word "on" must always be in quotes, while numeric values must not have quotes. This format would generate an error:

"target-dpi": "350"

This is the correct format.

"target-dpi": 350

Or if you leave out quotes, as if you meant to include a numeric value, that will also generate an error, like this:

```
"discard-javascript-actions": on
```
This is the correct format.

"discard-javascript-actions": "on"

- 106 Input PDF document was not found.
- 107 PDF Optimizer could not create output PDF document. Verify that you have write permissions to the folder, that the file is not already open, and that the output file path name is valid.
- 108 Input PDF document is signed or has usage rights and cannot be processed.
- 109 Unable to write to log file.
- 110 Syntax error. You did not include the name of your input file in your command statement.
- 111 Syntax error. You did not include the name of your profile file in your command statement.
- 112 Syntax error. You did not provide a name for creating an output file in your command statement.
- 113 General processing error in creating output PDF document.